# **Display Options**

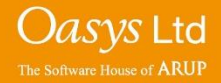

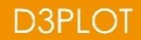

The display options control the appearance of each plot and many of the items drawn in each plot. The display options panel can be accessed by either clicking the 'Disp opt' button in the D3PLOT menu, pressing the 'O' button on a keyboard or via 'Display->Options' on the top toolbar.

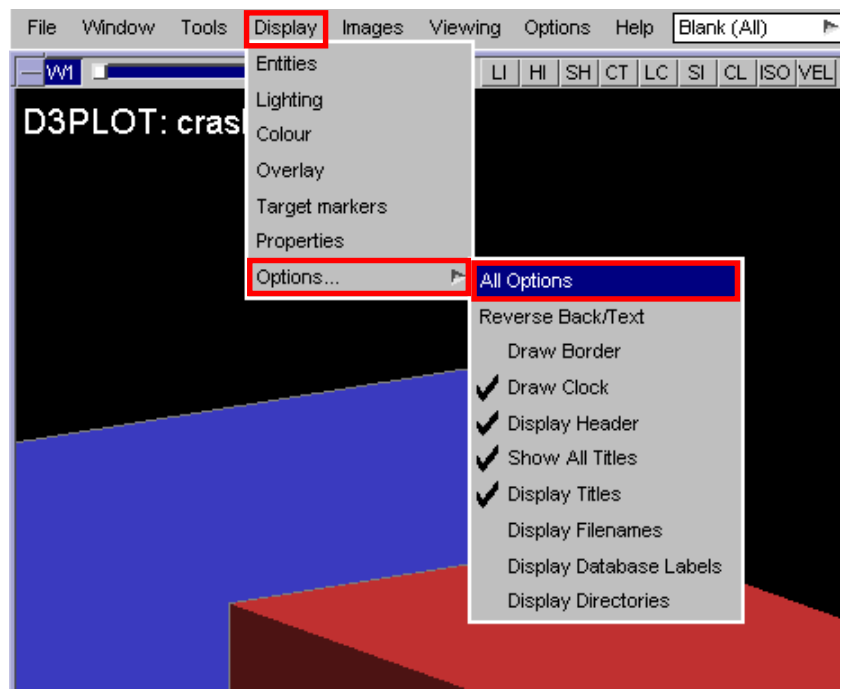

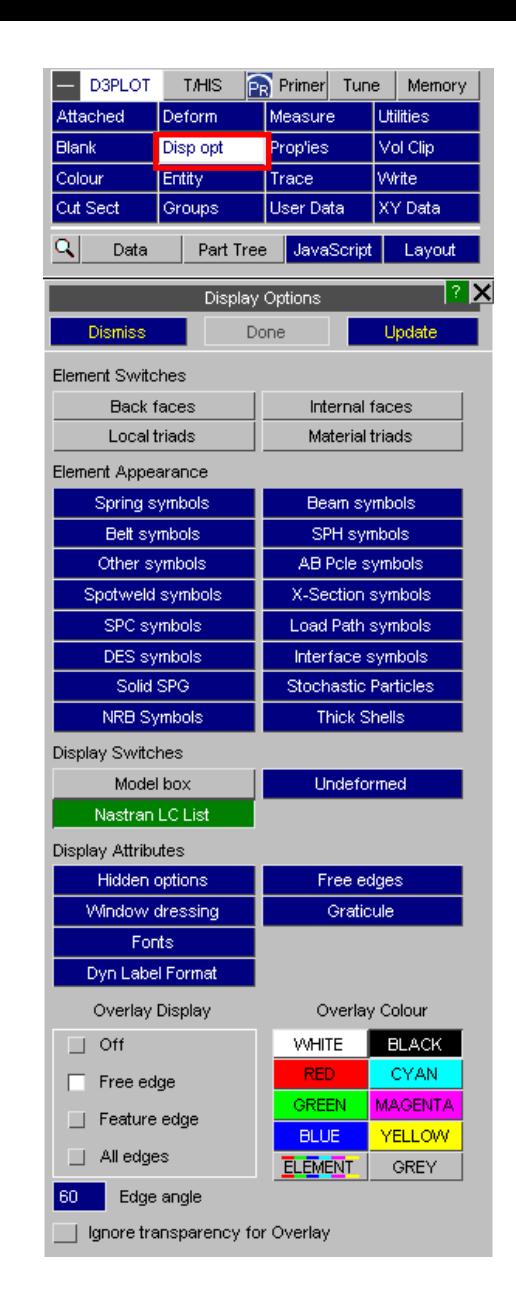

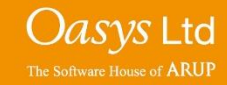

#### **Display Options**

Three buttons appear at the top of the Display Options panel and all subpanels.

- **Dismiss** saves changes made, dismisses the current menu and returns to the Data menu.
- **Done** saves changes made and returns to the main 'Display Options' menu.
- **Update** applies changes made and updates the graphics window to display changes.

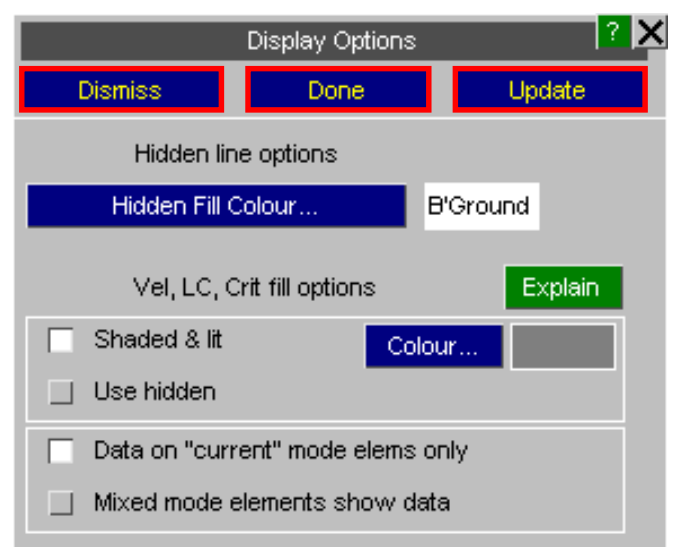

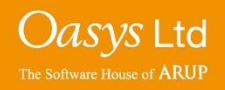

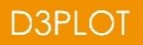

#### **Element Switches**

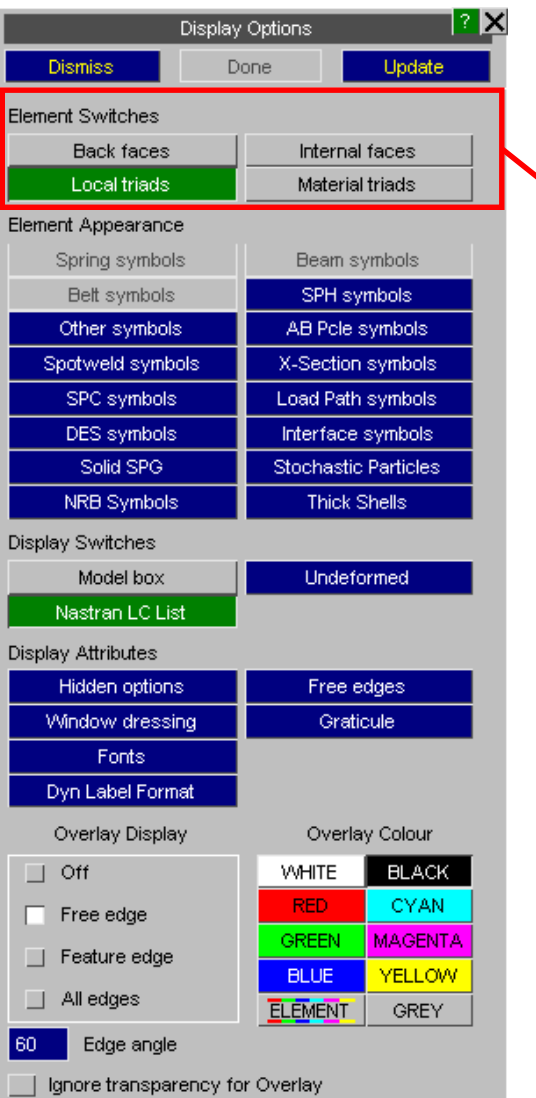

**Element Switches** – these options control the display of back and internal faces of 3D elements and the display of element triads showing the local element axes.

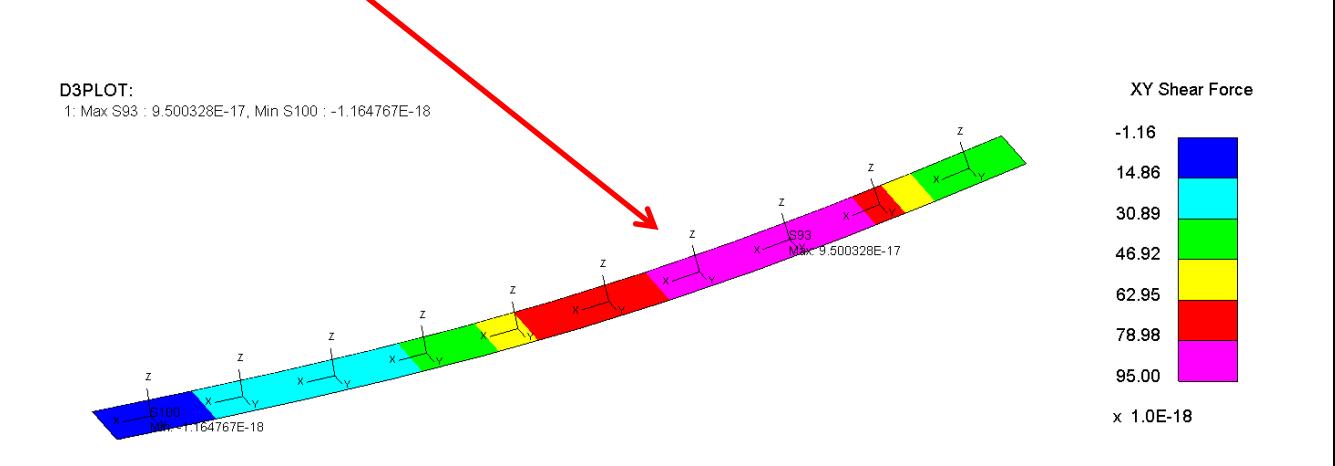

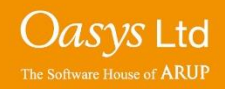

#### **Element Appearance**

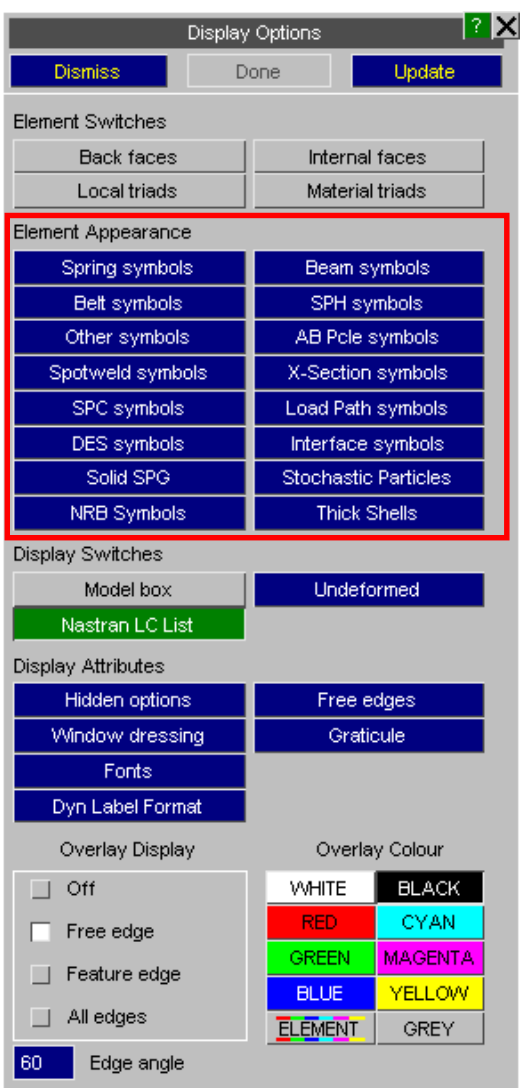

**Element Appearance** – these options control how a number of different element types are drawn. Some types have alternate symbols, while others have options to control their size.

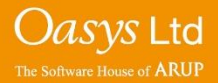

**D3PLOT** 

Ignore transparency for Overlay

#### **Element Appearance example - Beam symbols**

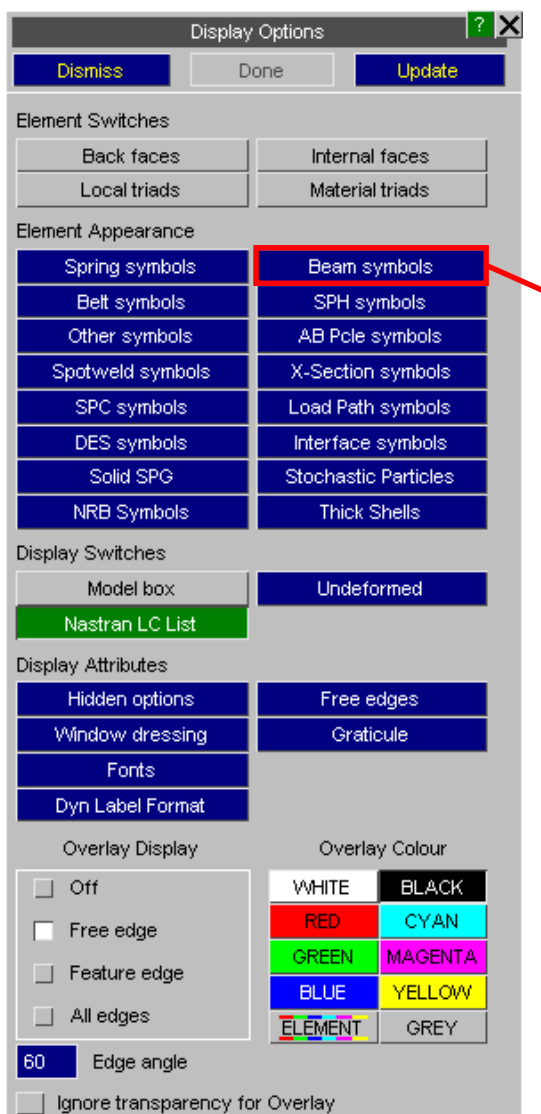

**Beam symbols** – this menu controls the appearance of beam (1D) elements. 'True section' is not output in LS-DYNA and requires a .ztf file to be written from PRIMER.

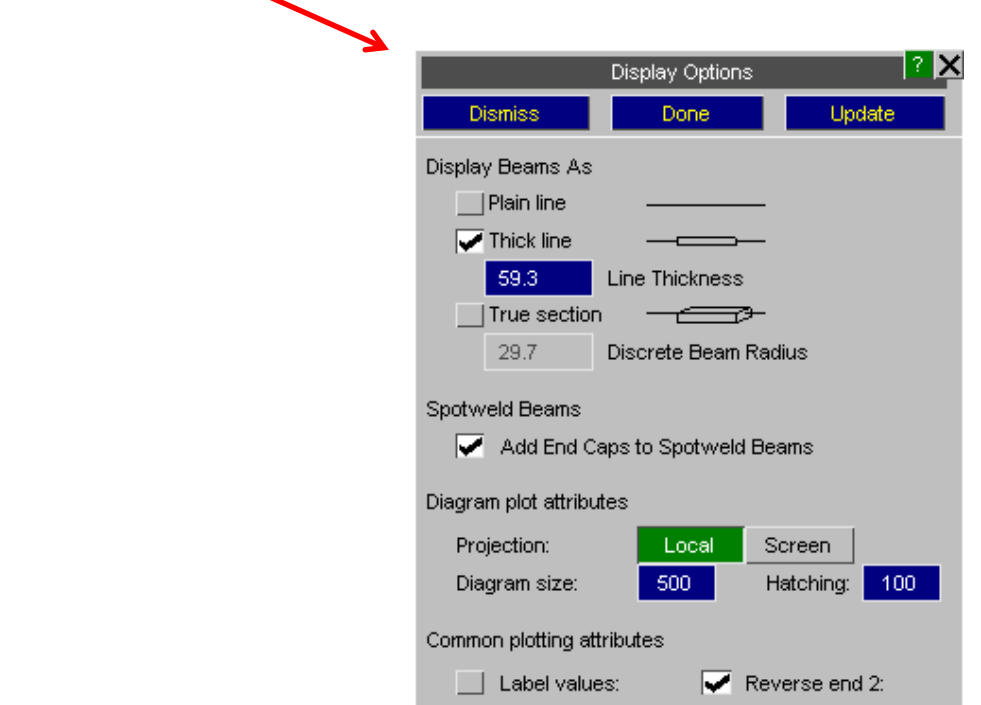

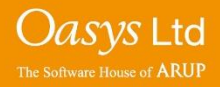

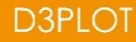

# **Element Appearance example – Beam symbols**

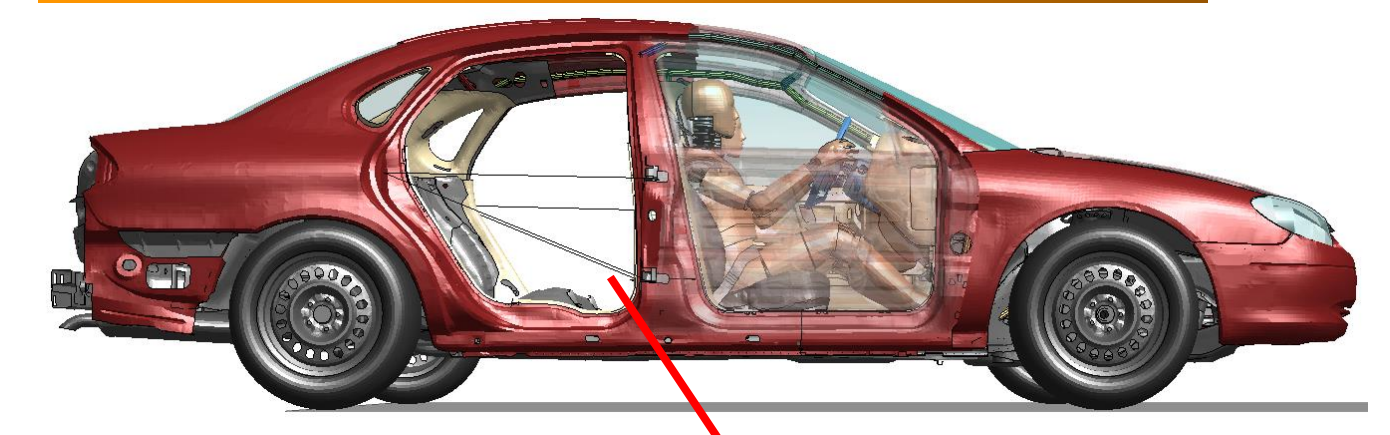

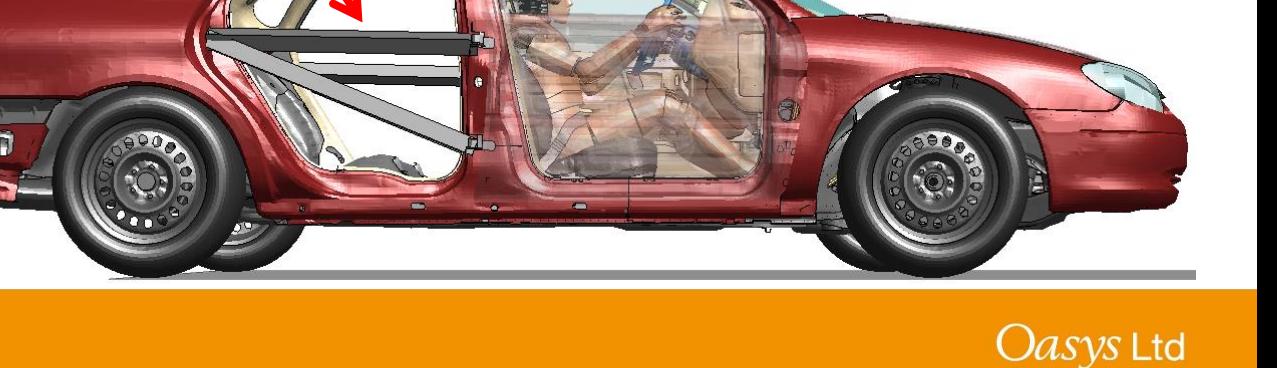

The Software House of **ARUP** 

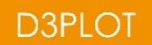

#### **Display Switches**

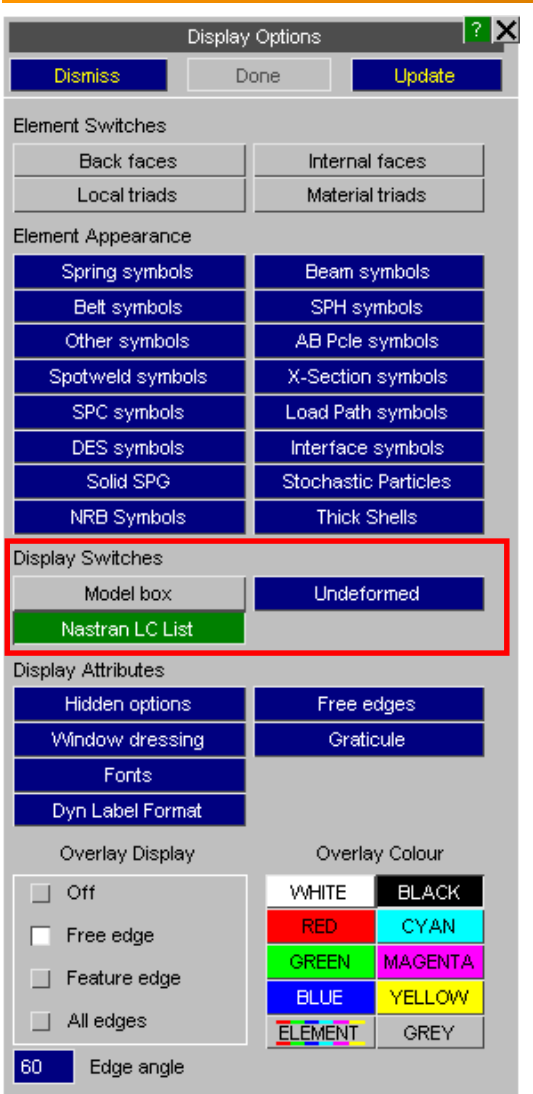

**Display Switches** – these options can be used to display a box around the model and to display the undeformed geometry of a model.

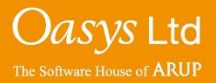

**D3PLOT** 

Ignore transparency for Overlay

#### **Display Switches – Example**

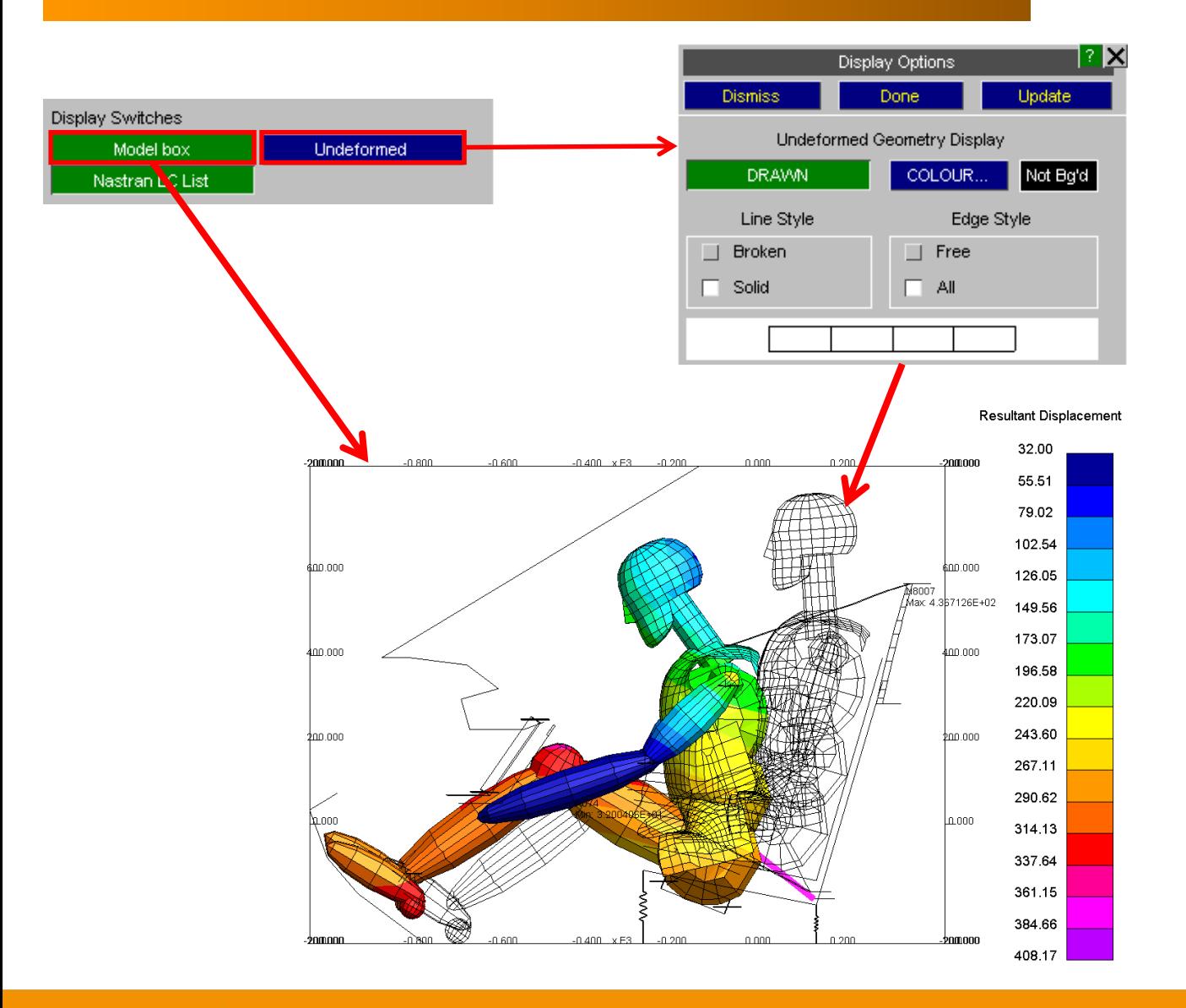

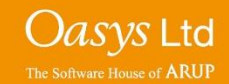

#### **Display Attributes**

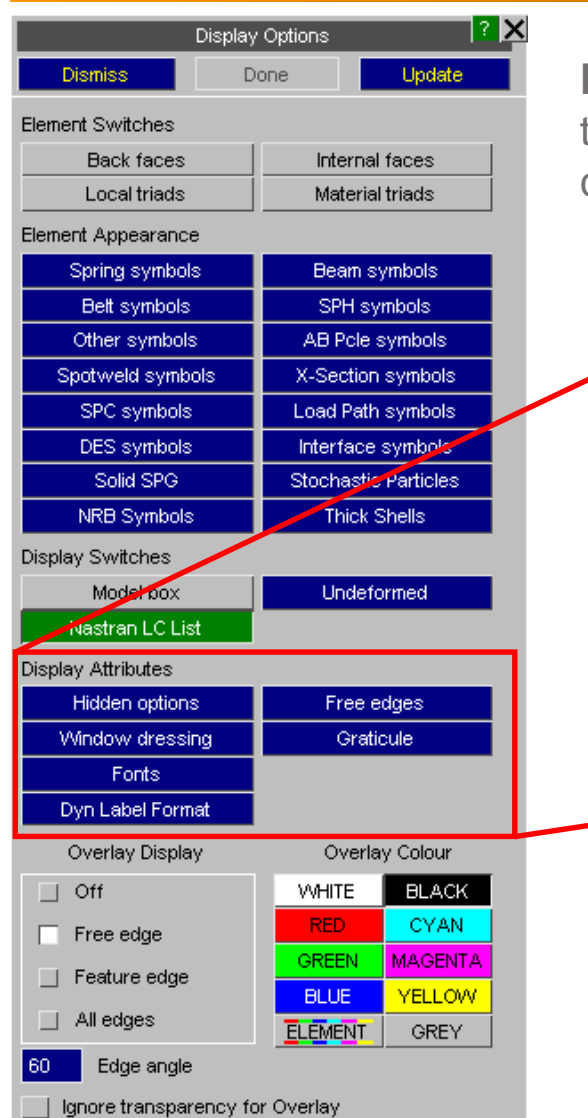

**Display Attributes** - these options enable the graphics window to be customised, including adding a graticule (gridlines) and choosing fonts.

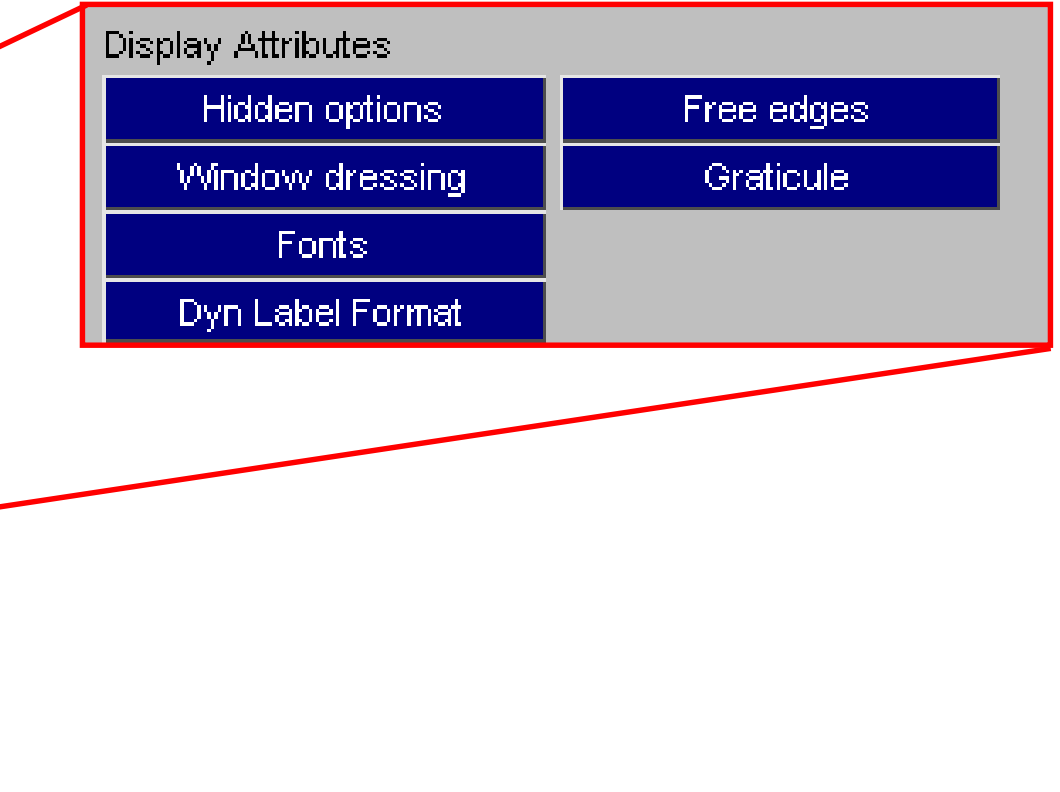

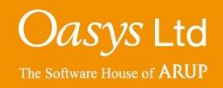

#### **Window Dressing**

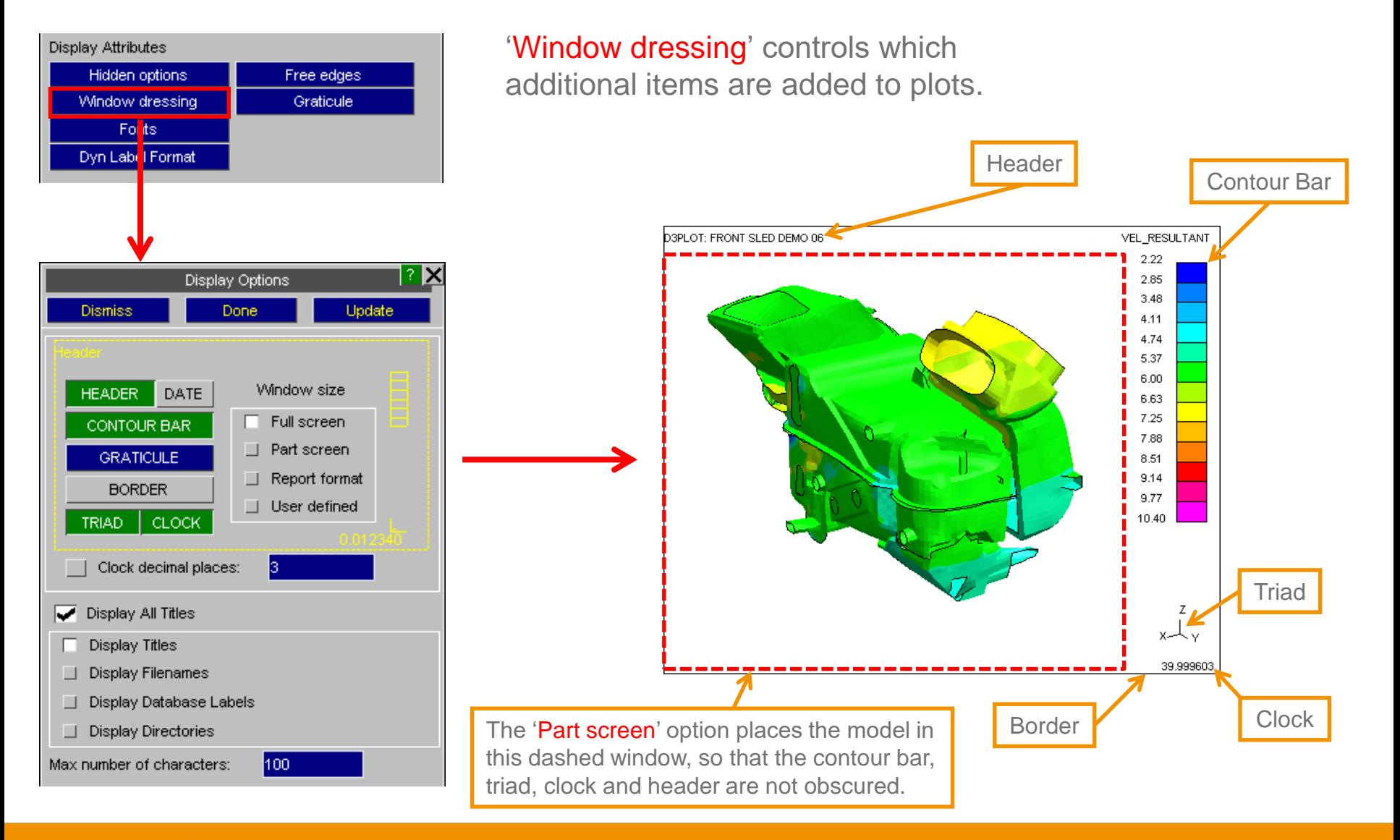

*Oasys* Ltd The Software House of **ARUP** 

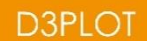

### **Graticule (2D)**

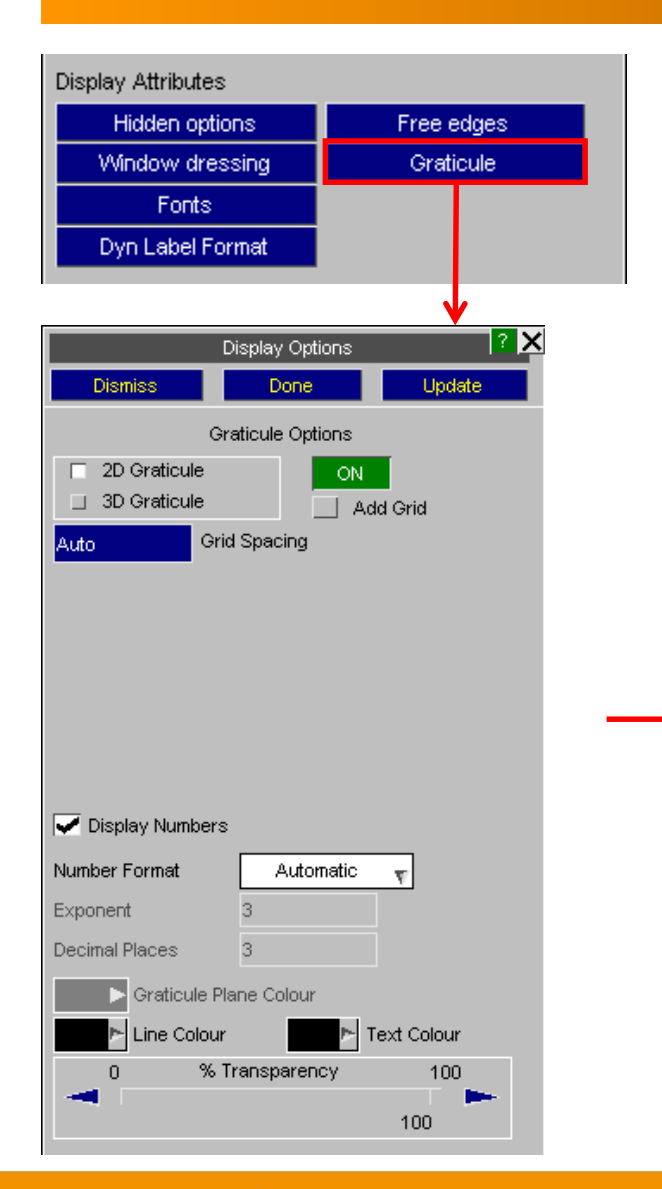

The 'Graticule' option can be used to display the current model dimensions. In 2D mode, the Graticule shows either model space or screen space, depending on the view..

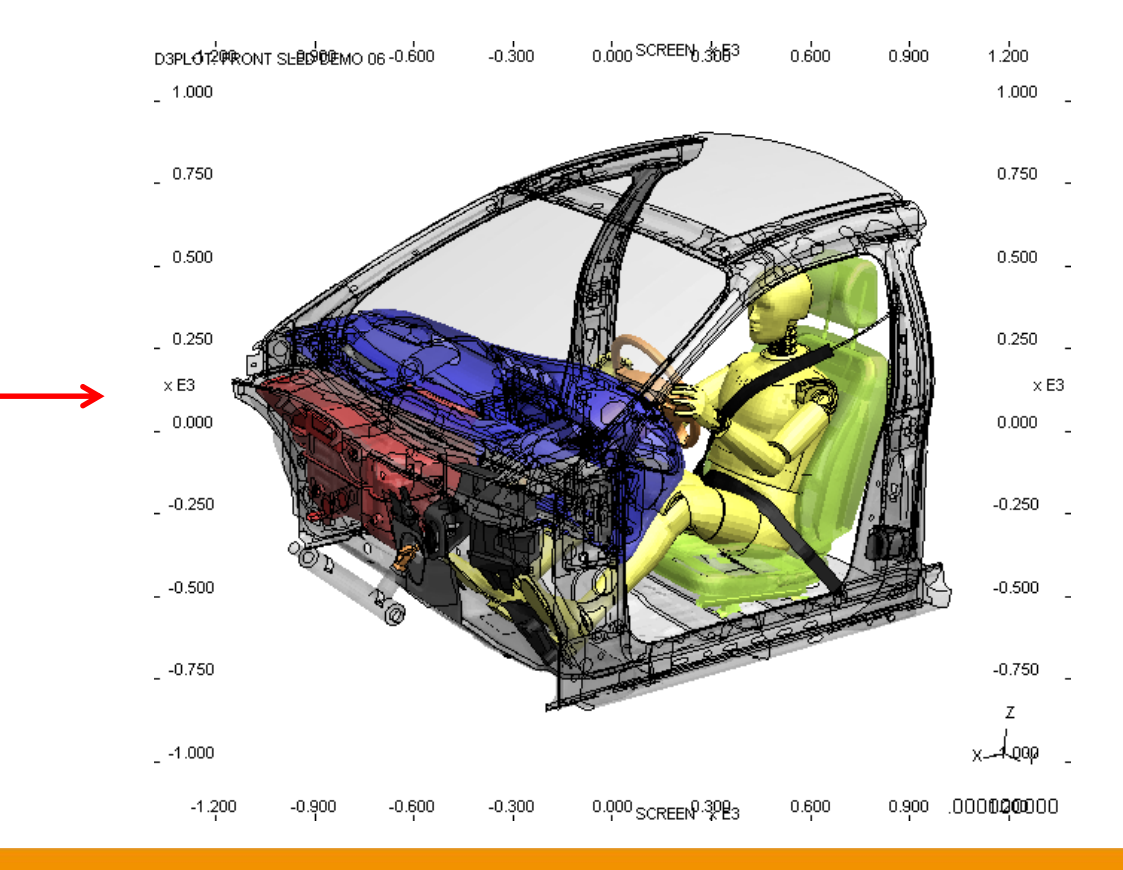

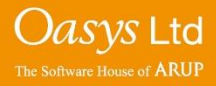

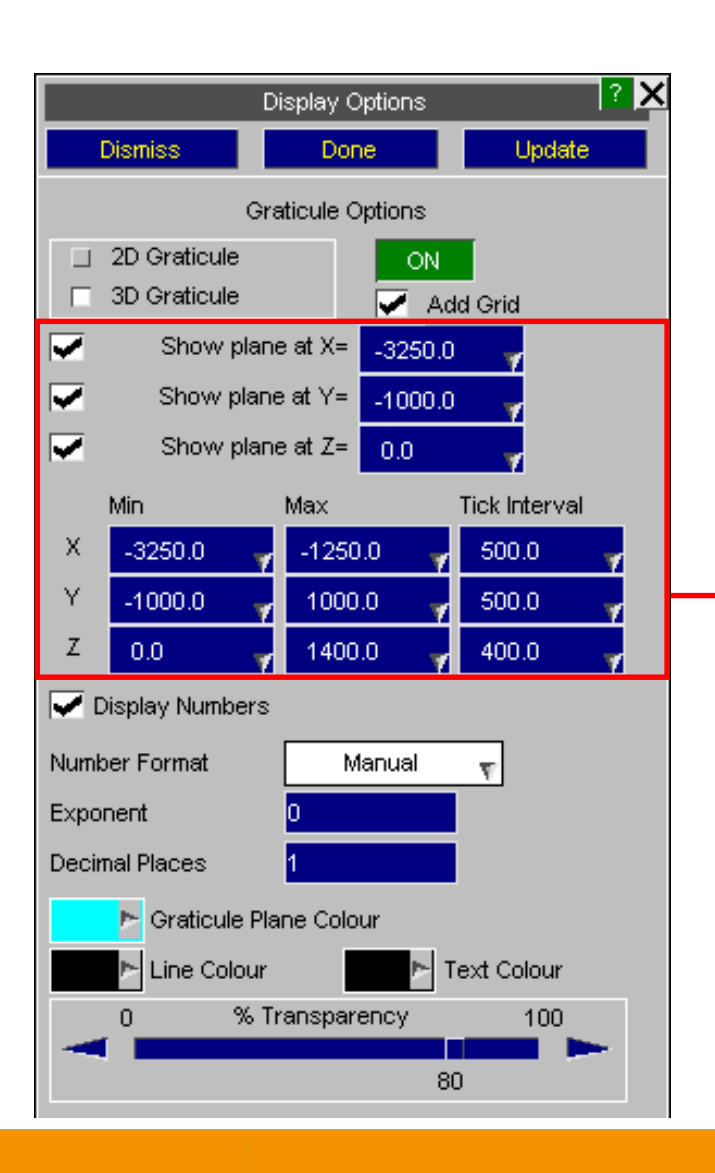

In 3D mode, the size and location of each plane can be set along with the grid spacing along each axis.

D3PLOT: FRONT SLED DEMO 06

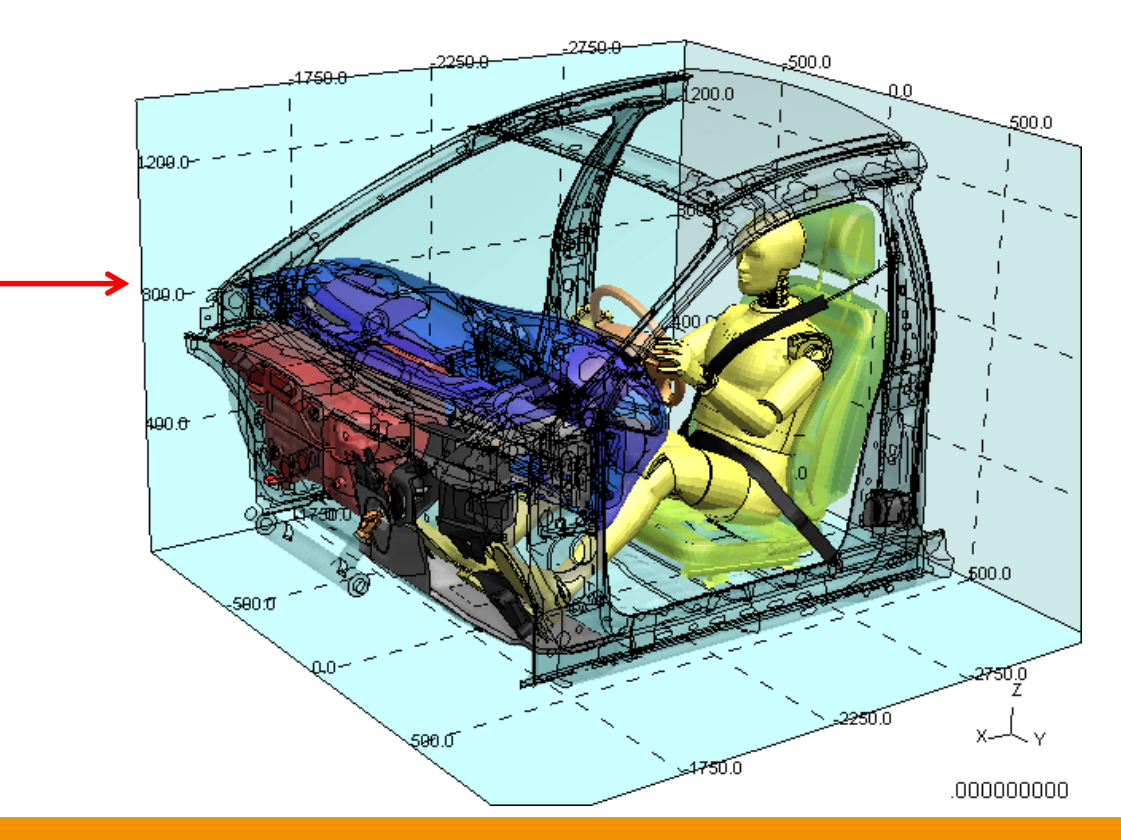

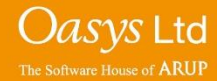

#### **Fonts**

#### Set text font size for:

- Labels
- Title
- Clock

**Display Attributes** 

Dismiss

Varies

14 Point

24 Point

12 Point

14 Point

Automatic

 $A\parallel$ 

Labels

Title

Clock

Contour Bar

Graticule

- Contour Bar
- Graticule

Hidden options

Window dressing

Fonts Dyn Lab | Format

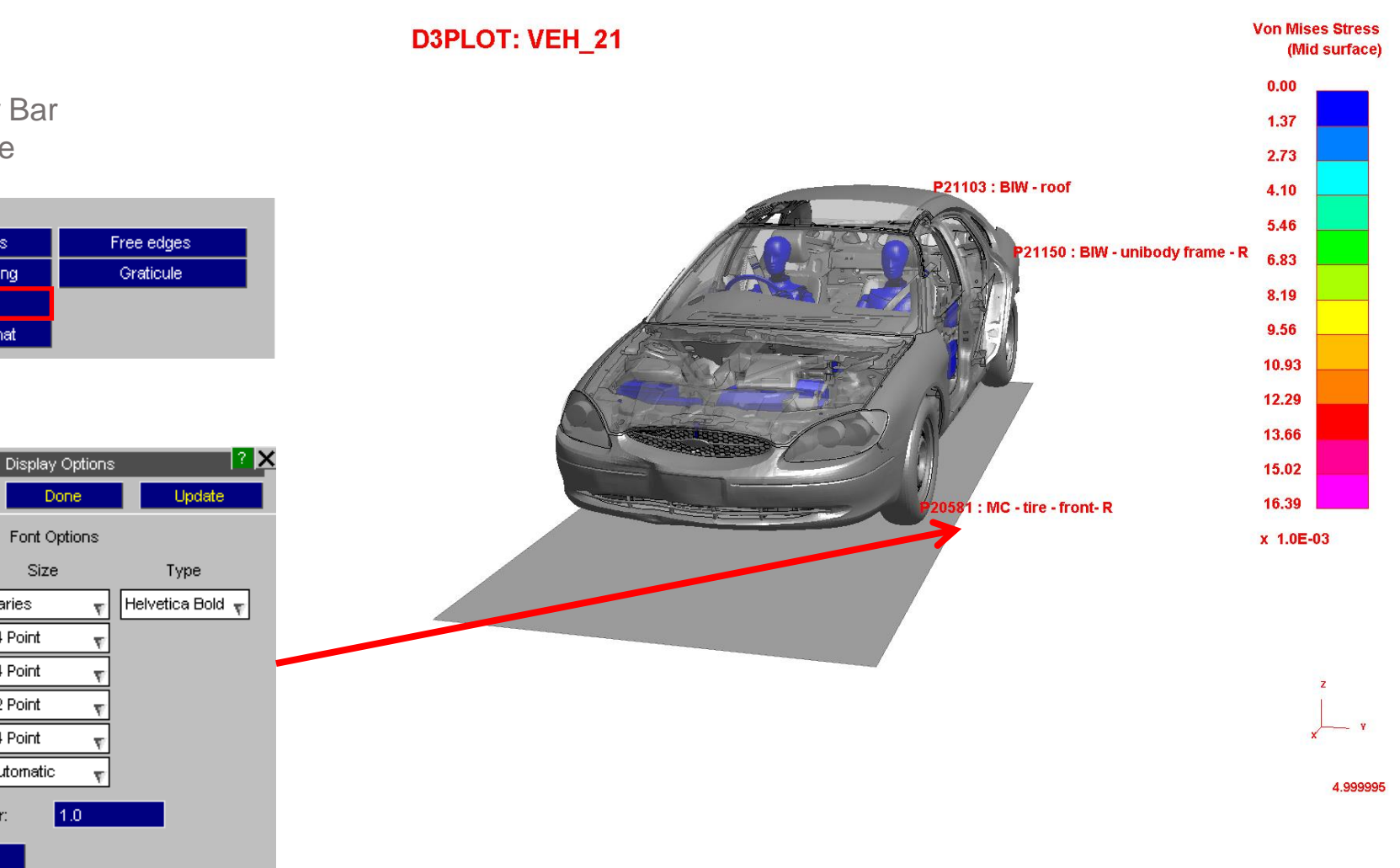

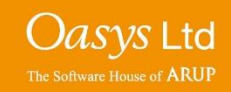

#### **D3PLOT**

Graphics text factor:

Text colour...

#### **Element Overlay**

The Overlay options control how the mesh line overlay is drawn, along with the colour used for the overlay. Pressing the 'Y' button on a keyboard cycles through no/free/all overlay.

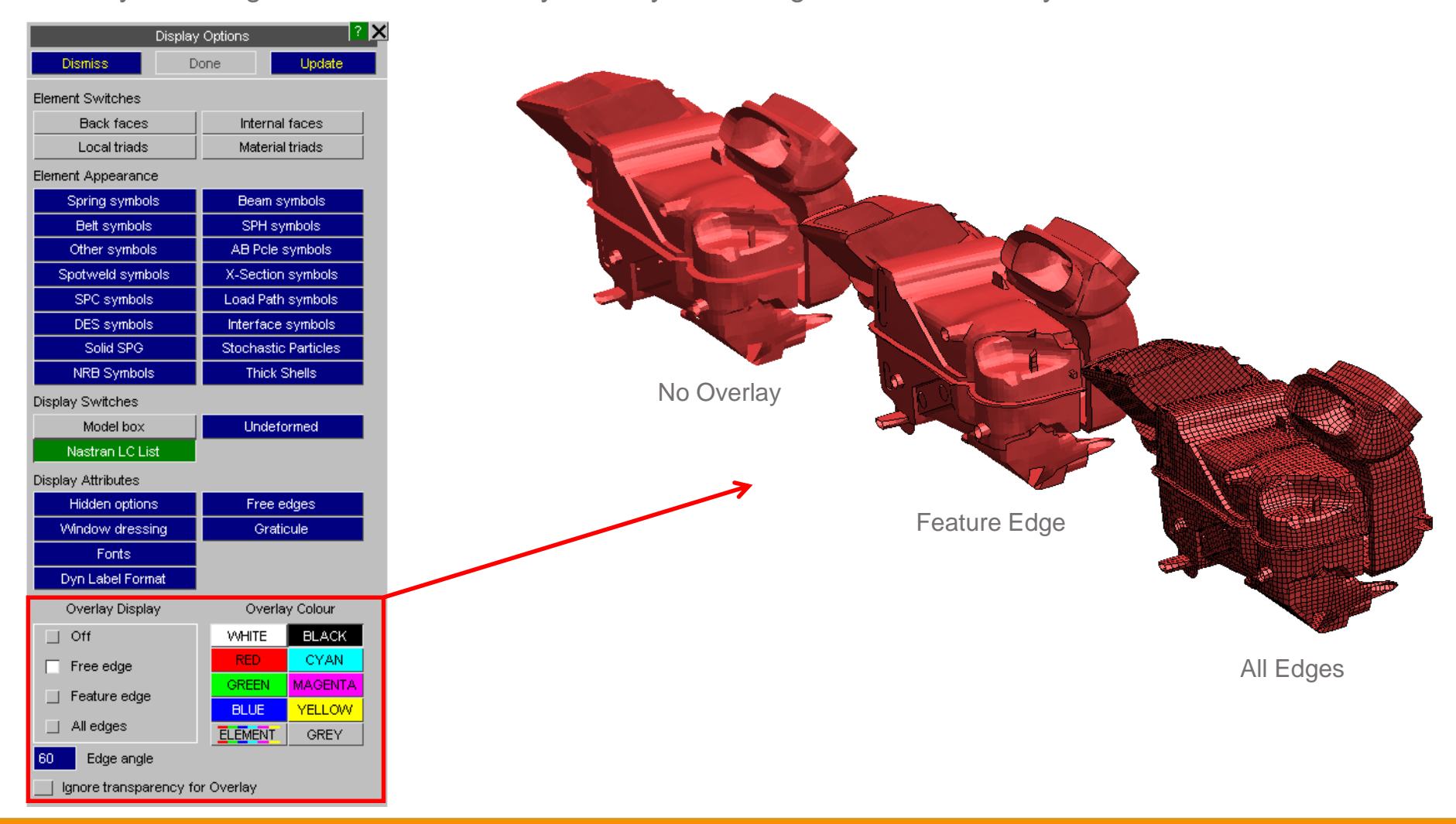

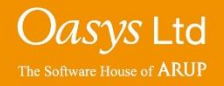

## **Lighting**

The 'Lighting' panel can be accessed through the top toolbar within D3PLOT.

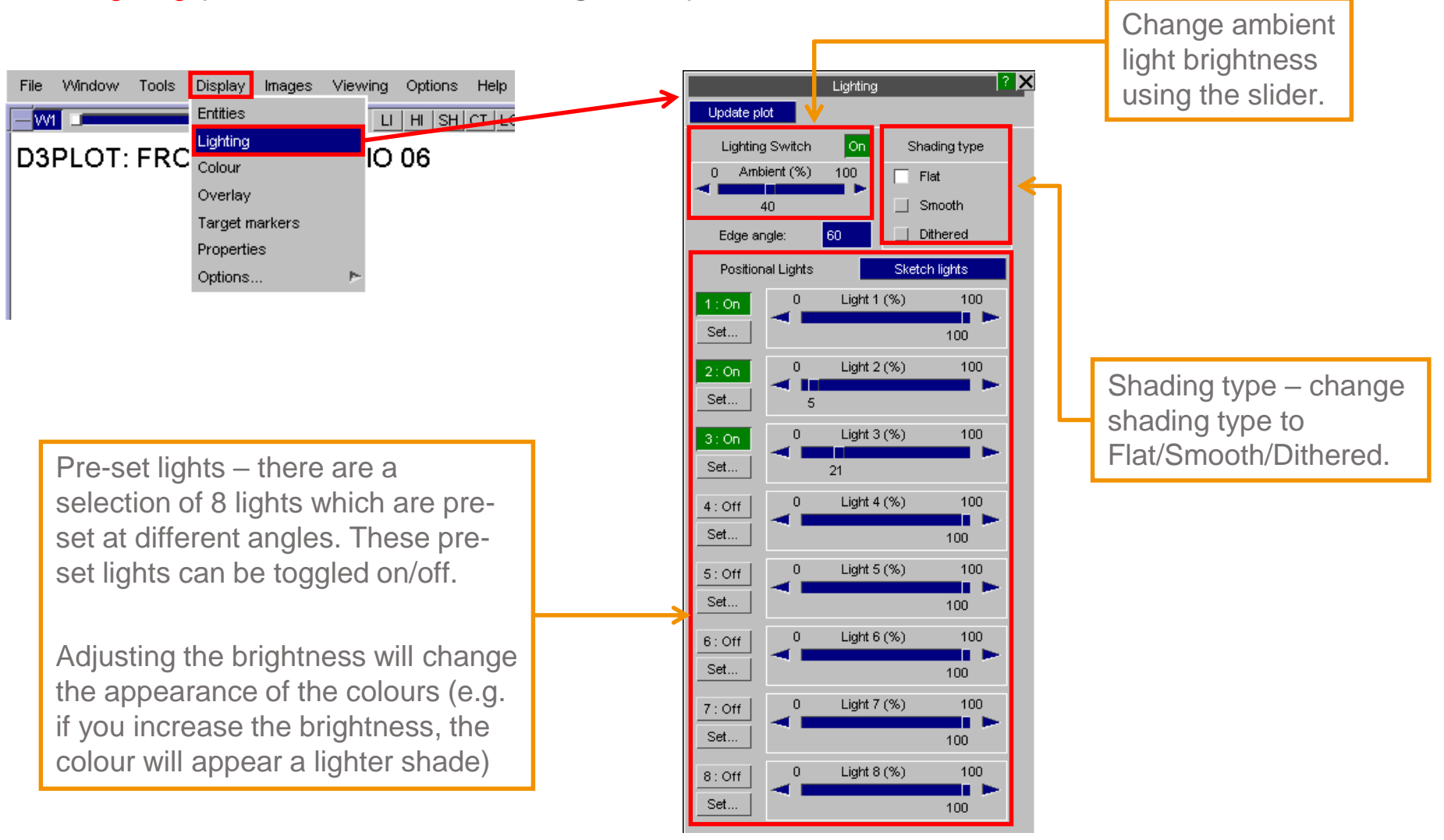

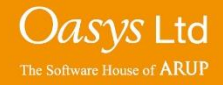

# ARUP

www.arup.com/dyna

#### For more information please contact the following:

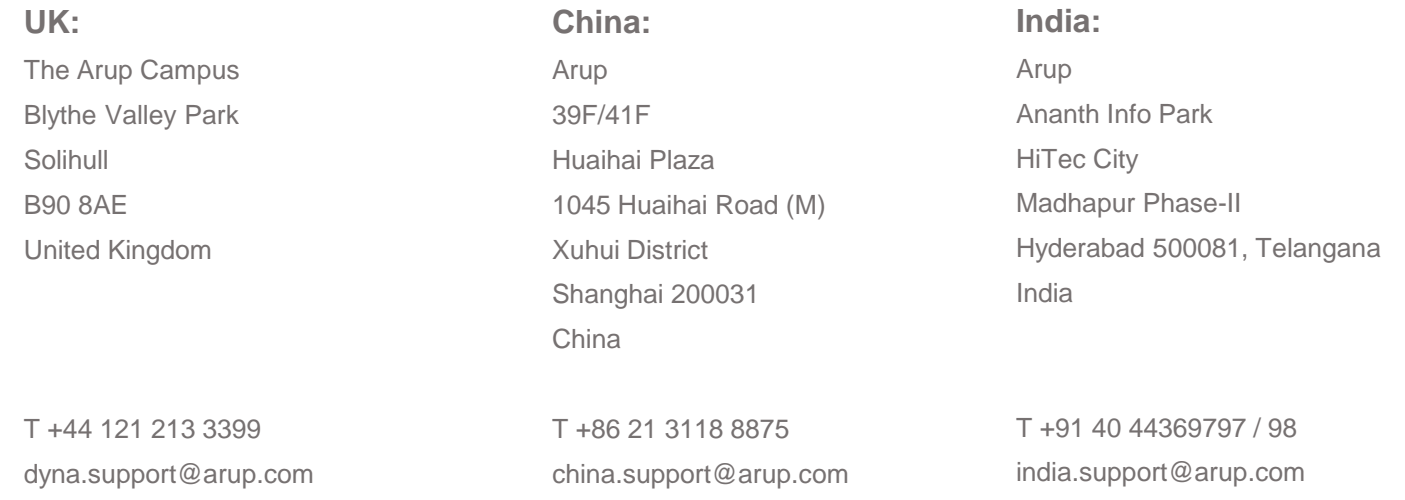

or contact your local Oasys Ltd. distributor.

Oasys Ltd The Software House of **ARUP**